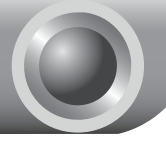

**Instalare** 

Nota Produsul afisat in acest Ghid este TL-WR741ND, pentru exemplificare.

# Conectarea dispozitivului

Nota Folositi numai conexiunea wired pentru configurarea Router-ului.

Opriti toate dispozitivele din retea, inclusiv computerul dvs., modem-ul si Router-ul.

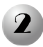

Conectati portul WAN al Routerului la portul LAN al Modemului folosind un cablu Ethernet.

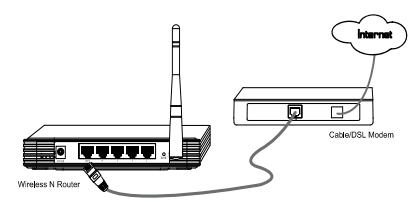

 Conectati computerul dvs. la unul din porturile 1~4 ale Router-ului utilizand un cablu Ethernet.

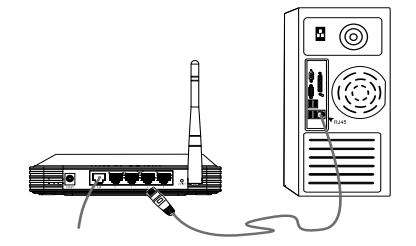

 Conectati adaptorul de alimentare furnizat la conectorul din spatele dispozitivului si celalalt capat la o priza standard.

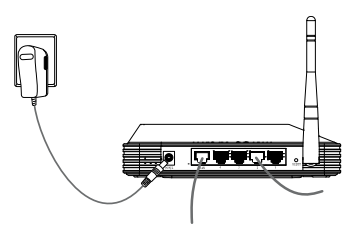

 Porniti toate dispozitivele din retea, inclusiv computerul dvs., Modem-ul si Router-ul si verificati daca LED-urile Router-ului lumineaza normal la fel ca in diagrama de mai jos.

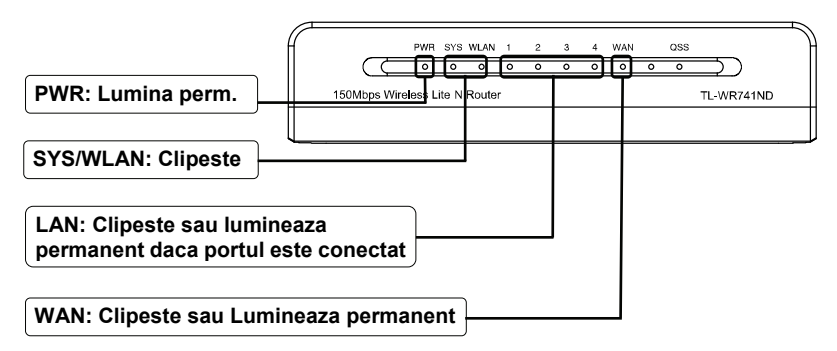

Nota Daca LED-urile afiseaza anormal, verificati daca toti conectorii cablurilor (Adaptor Alimentare sau Cablu Ethernet) sunt conectati corect la dispozitivul dvs.

## Configurarea dispozitivului

Nota Pentru configurarea dispozitivului, puteti sa accesati CD-ul cu Resurse (Metoda 1), sau sa rulati Asistentul de Instalare Rapida din Pagina Web (Metoda 2). TP-LINK recomanda Metoda 1 a rularii CD-ului cu Resurse.

### Metoda 1:

Configurarea dispozitivului prin intermediul CD-ului.

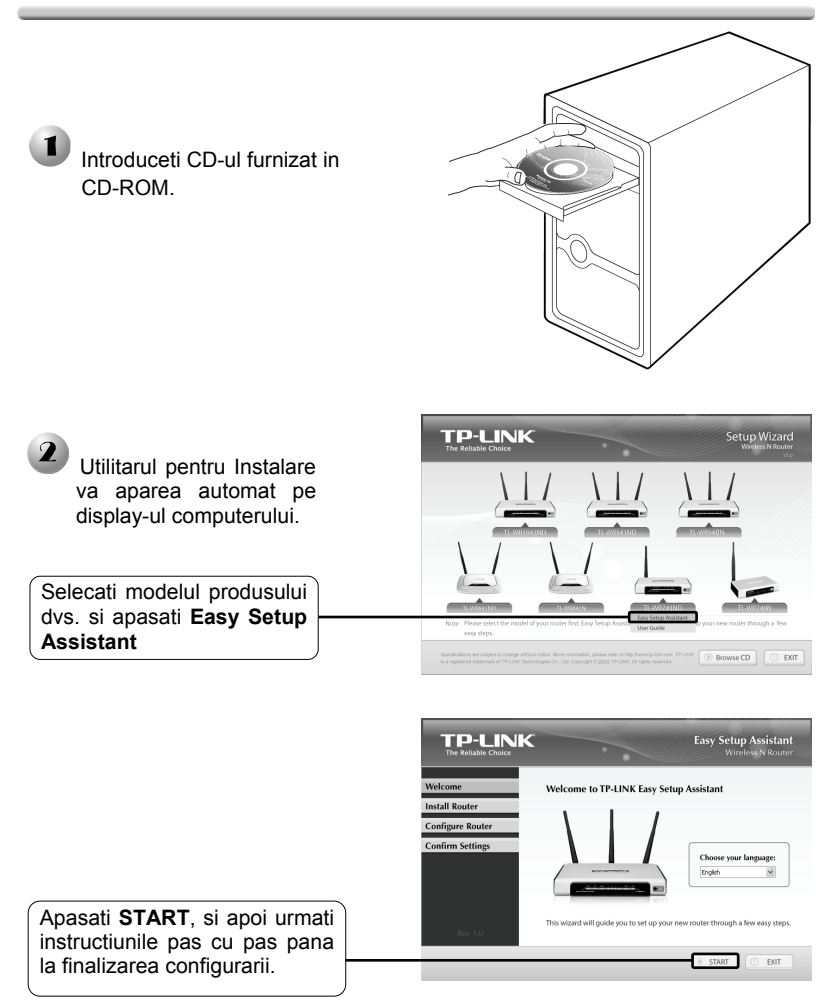

Acum configurarea a fost finalizata. Mergeti la pasul 3 **Testarea Conexiunii la Internet.** 

### Metoda 2:

Configurarea dispozitivului prin intermediul Asistentului de Instalare Rapida de pe Web.

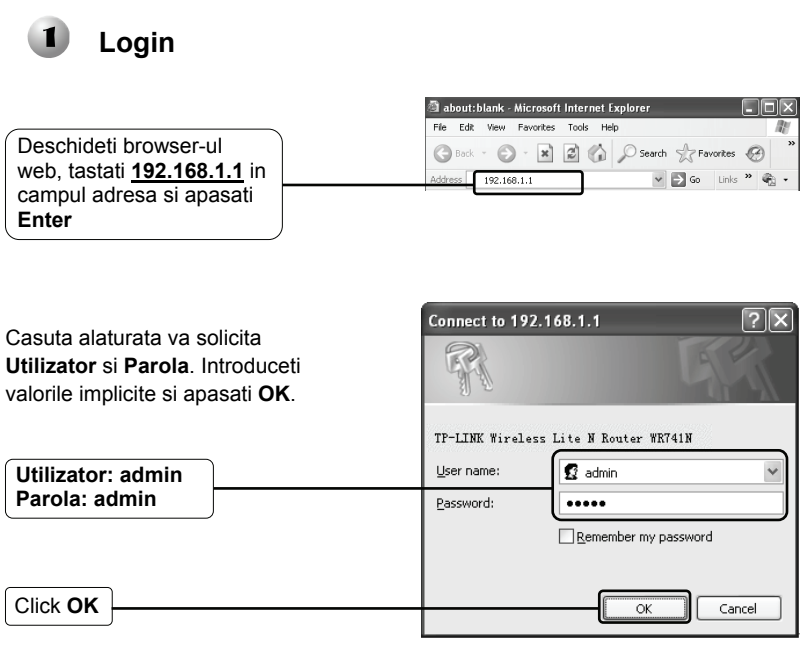

Nota Daca nu apare casuta de mai sus, verificati sectiunea **T3** din ghidul **Troubleshooting**. **T2** va ofera ajutor in cazul in care ati uitat parola.

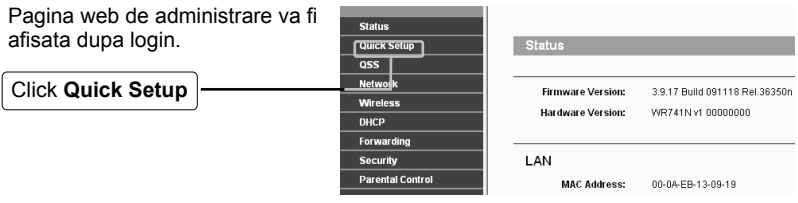

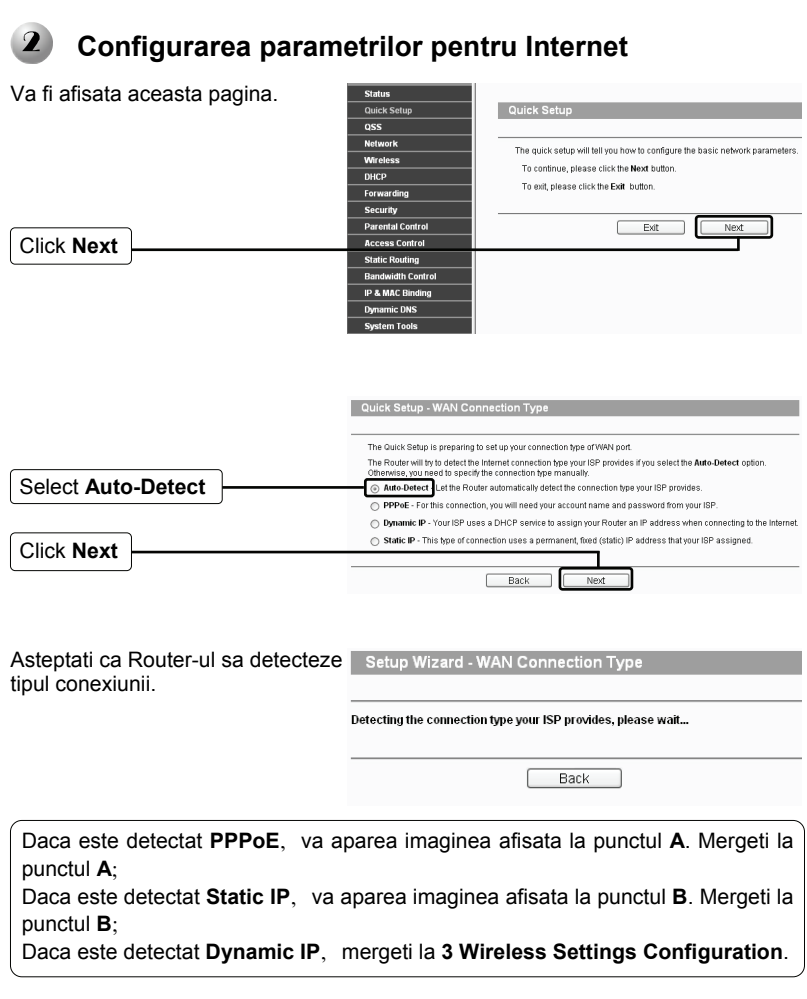

- Nota 1. Asigurati-va ca ati conectat cablul corect la portul WAN inainte de detectare.
	- 2. Daca ISP-ul ofera un alt tip de conexiuni ca PPTP, L2TP sau BigPond (sau Heart Beat Signal), mergeti la **"Network > WAN"** pentru a configura tipul conexiunii, pentru detalii consultati Manualul de pe CD-ul furnizat.

### **A Configurarea pentru PPPoE**

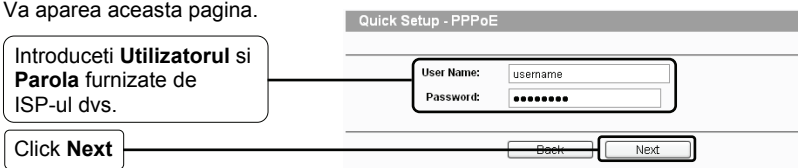

Dupa finalizarea configurarii de mai sus, treceti la sectiunea 3 **Configurarea Setarilor Wireless**.

### **B Configurarea pentru IP Static**

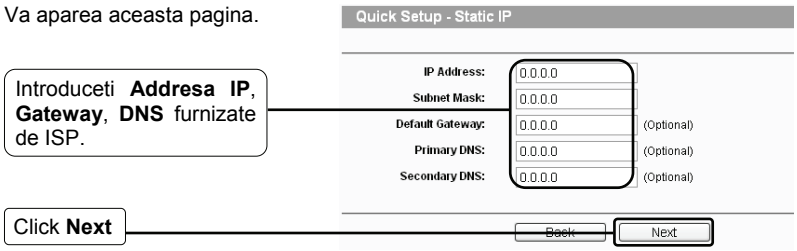

Dupa aceasta configurare, mergeti la sectiunea 3 **Configurarea Setarilor Wireless**.

#### $\mathbf{3}$ **Configurarea Setarilor Wireless**

Va aparea aceasta pagina.

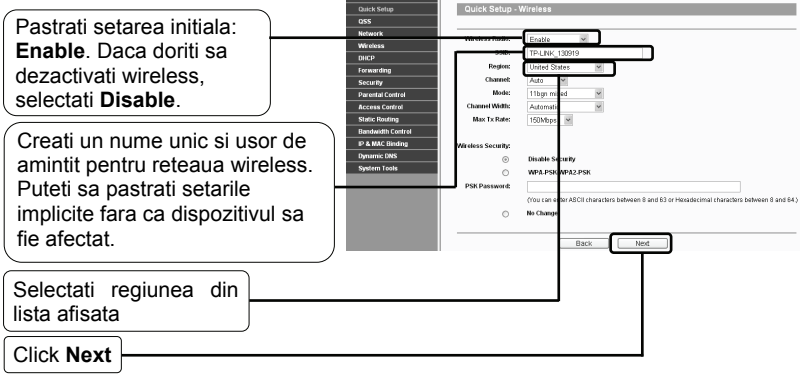

Nota Securitatea wireless nu a fost configurata in pasii de mai sus. Se sugereaza mai intai sa finalizati configurarea si apoi sa analizati **Anexa: Setari Securitate Wireless** pentru configurarea securitatii wireless.

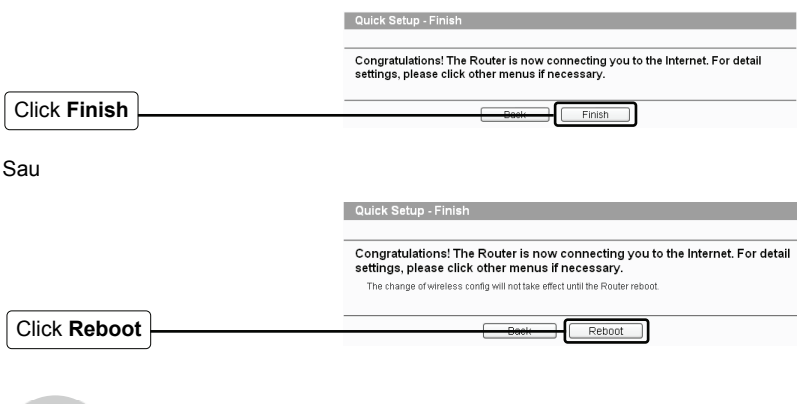

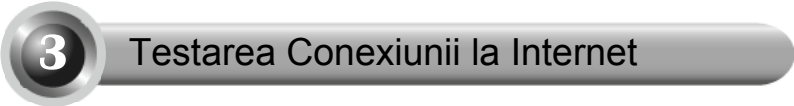

Setarile de baza ale Router-ului sunt finalizate. Deschideti browser-ul web si accesati urmatoarele site-uri:

[http://www.tp-link.com](http://www.tp-link.com/) [http://www.google.com](http://www.google.com/)

Daca site-urile de mai sus pot fi accesate, inseamna ca Router-ul a fost configurat cu success si va puteti bucura de internet. Daca site-ul nu poate fi accesat, analizati sectiunea **"T4. Ce pot face in cazul in care nu pot accesa Internetul?"** din ghidul **Troubleshooting**.

- Nota Pentru configurarile avansate, utilizati Manualul furnizat pe CD-ul cu Resurse furnizat.
- Nota Configurarea de mai sus trebuie setata o data. Daca doriti ca alte calculatoare din retea sa aiba acces la Internet, conectati calculatorul respectiv direct la Router. Daca PC-ul respectiv nu poate accesa Internetul, analizati informatiile din sectiunea **"T3. Ce pot face in cazul in care nu pot accesa pagina web de configurare?"** din ghidul **Troubleshooting**.

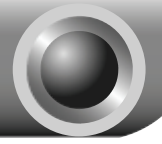

# **Troubleshooting**

#### **T1. Cum revin la setarile din fabrica ale Router-ului?**

Cu Routerul pornit, apasati si tineti apasat butonul **RESET** din spatele dispozitivului pentru 8 – 10 secunde inainte sa il eliberati.

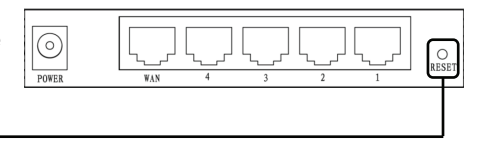

Apasati 8 – 10 secunde

Nota Odata ce Router-ul este resetat, setarile curente vor fi pierdute si va trebui sa reconfigurati router-ul.

#### **T2. Ce pot face in cazul in care nu stiu sau am uitat parola?**

- 1) Reveniti la setarile din fabrica ale Router-ului. Daca nu stiti cum sa procedati, consultati sectiunea **T1**.
- 2) Folositi numele de utilizator si parola implicite: **admin**, **admin**.
- 3) Incercati sa configurati Router-ul inca o data urmand instructiunile anterioare din acest Ghid.

#### **T3. Ce pot face in cazul in care nu pot accesa pagina web de configurare?**

1) Configurati Adresa IP a computerului.

#### **Pentru Windows XP OS**

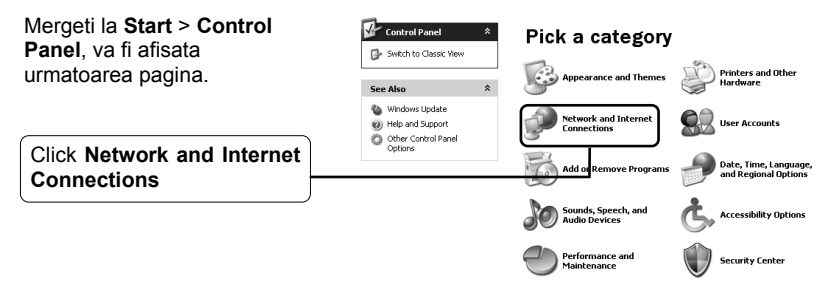

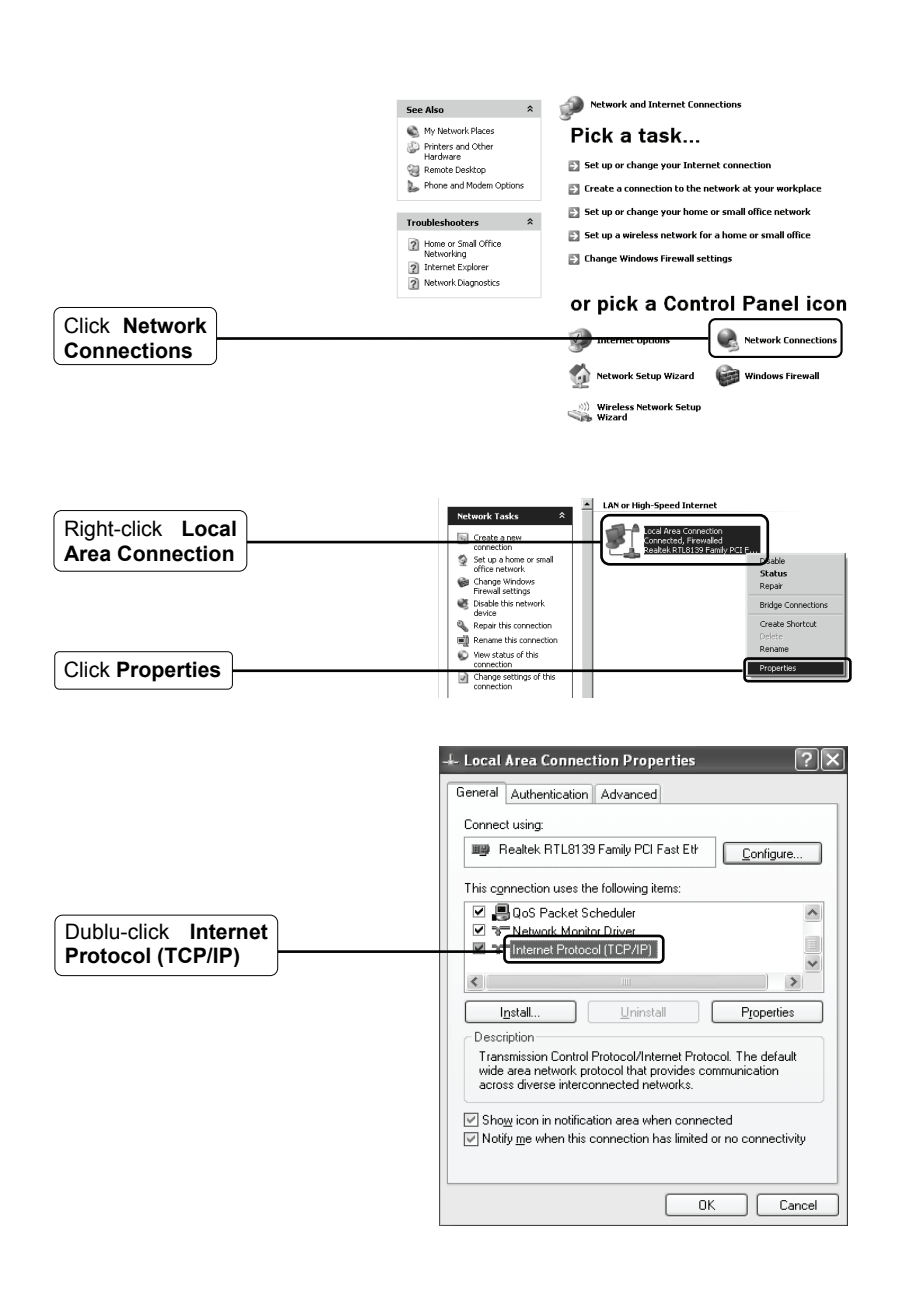

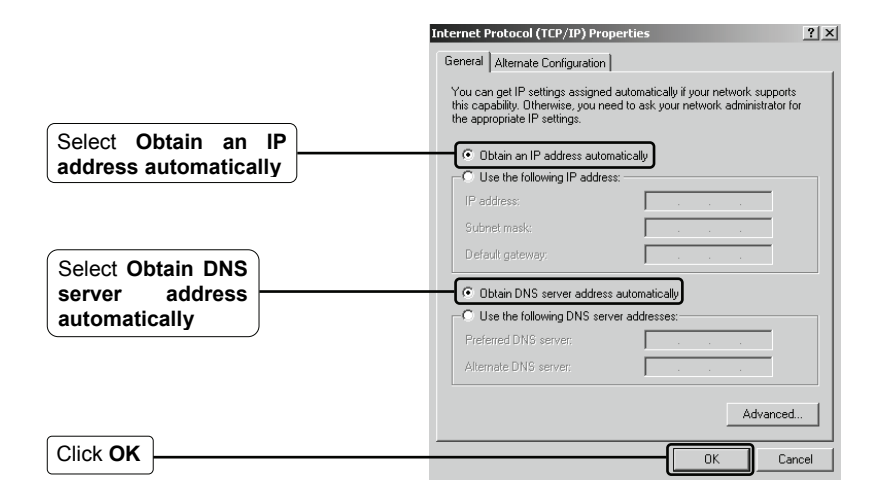

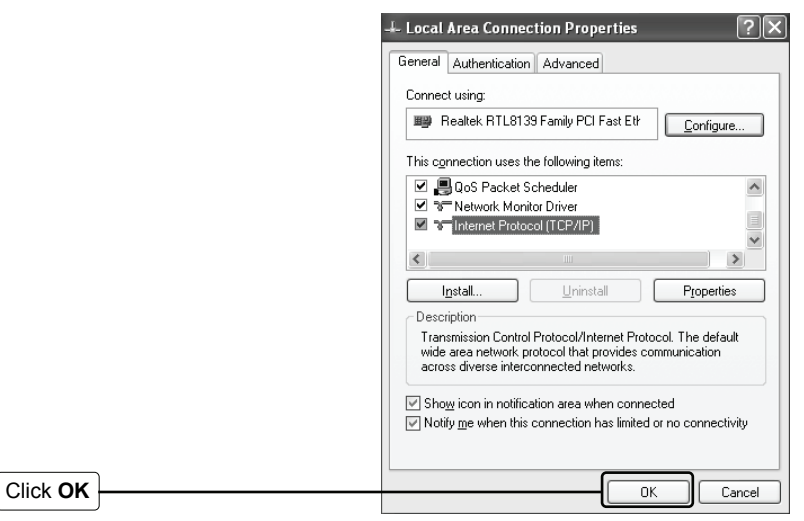

#### **Pentru Windows Vista OS**

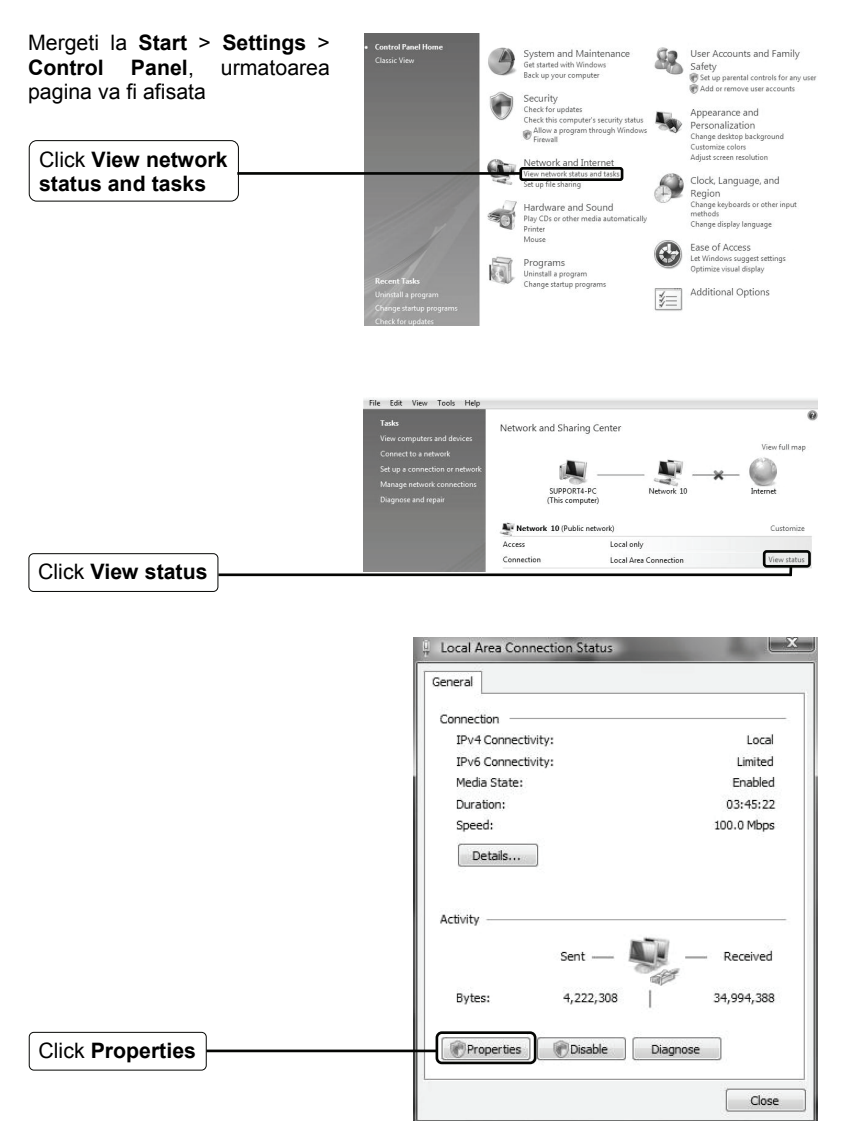

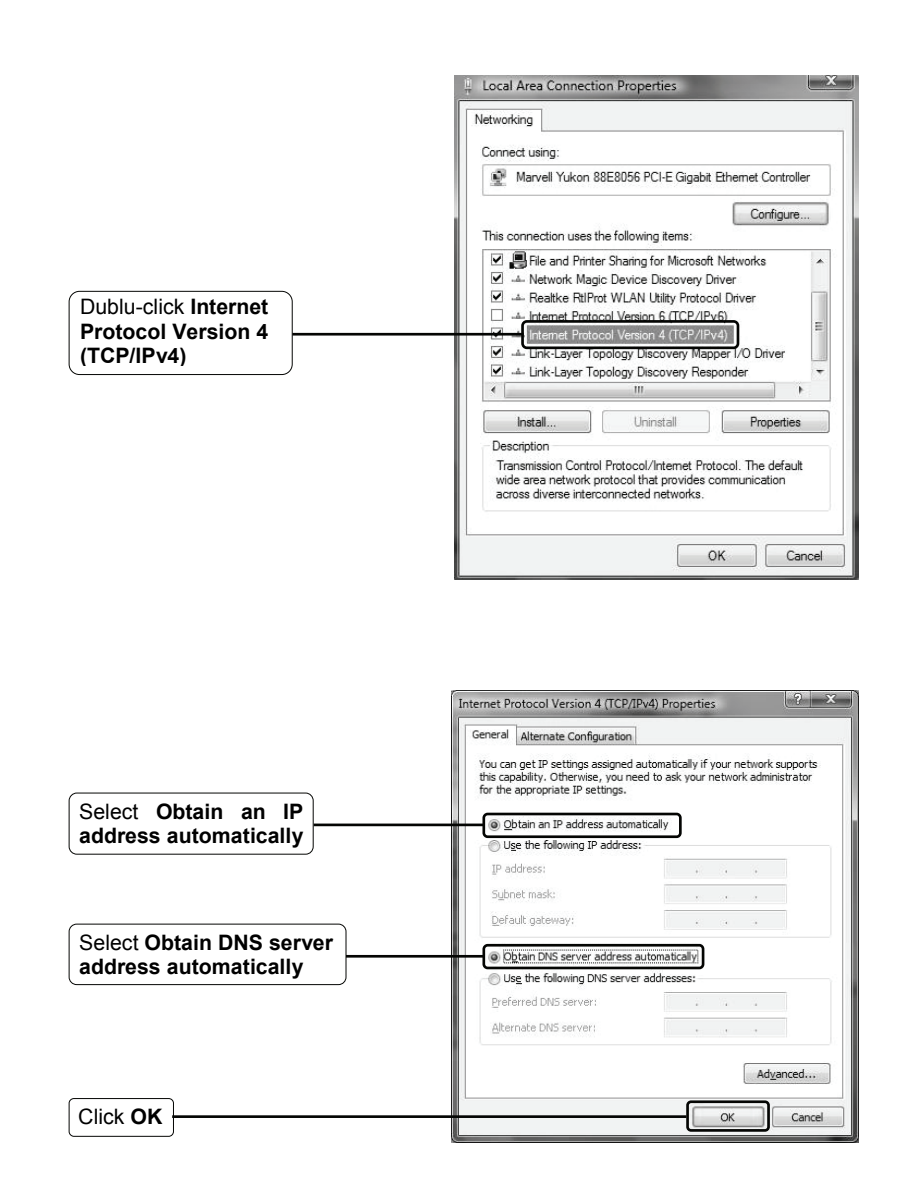

2) Configurarea browser-ului Internet Explorer.

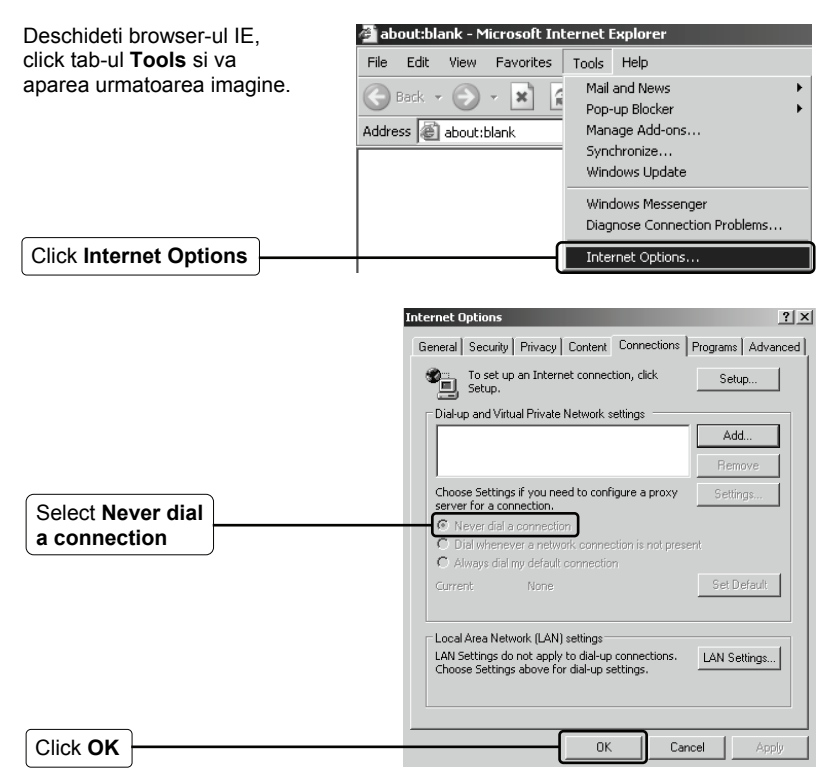

Acum incercati sa accesati pagina web de configurare dupa ce setarile anterioare au fost configurate. Daca nu puteti in continuare sa accesati pagina web de configurare, reveniti la setarile din fabrica ale Router-ului si reconfigurati Router-ul urmand instructiunile din acest Ghid. Puteti contacta departamentul de Suport Tehnic in cazul in care problema persista.

#### **T4. Ce pot face in cazul in care nu pot accesa internetul?**

- 1) Verificati daca toti conectorii sunt corect conectati, inclusiv linia telefonica (pentru modem), cablurile Ethernet si cablul de alimentare.
- 2) Verificati daca puteti accesa pagina web de administrare a Router-ului. Daca puteti, verificati urmatorii pasi pentru rezolvarea problemei. Altfel, setati

calculatorul in conformitate cu mentiunile de la sectiunea **T3** apoi incercati sa accesati Internetul din nou. Daca problema persista, mergeti la pasul urmator.

3) Asigurati-va ca sunteti conectat la Router-ul TP-LINK cu computerul care a fost initial conectat la modem, apoi accesati pagina web de administrare si cautati **"Network > MAC Clone"**, click **"Clone MAC address"** si apoi click **"Save"**. Reporniti Router-ul si incercati sa accesati Internetul de la calculator, daca problema persista mergeti la pasul urmator.

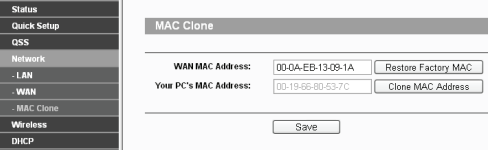

4) Accesati pagina web de administrare si accesati **"Network > LAN"**, schimbati adresa IP predefinita 192.168.1.1 cu 192.168.x.1 (x poate fi orice numar de la 2 la 254) pentru a evita un conflict de IP-uri cu Modem-ul, click pe butonul **"Save"**; Router-ul va reporni si puteti incerca sa accesati Internetul de pe computer. Atentie: Router-ul poate fi accesat numai utilizand noua adresa IP (192.168.x.1).

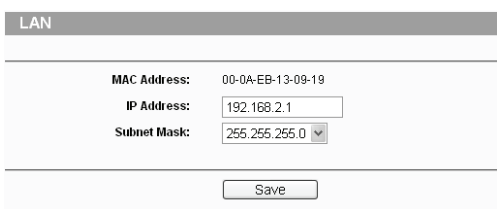

5) In cazul in care problema persista puteti contacta Suportul Tehnic.

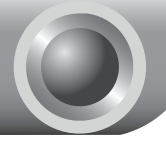

# Anexa: Setari Securitate Wireless

Accesati pagina web de administrare si apasati **Wireless**.

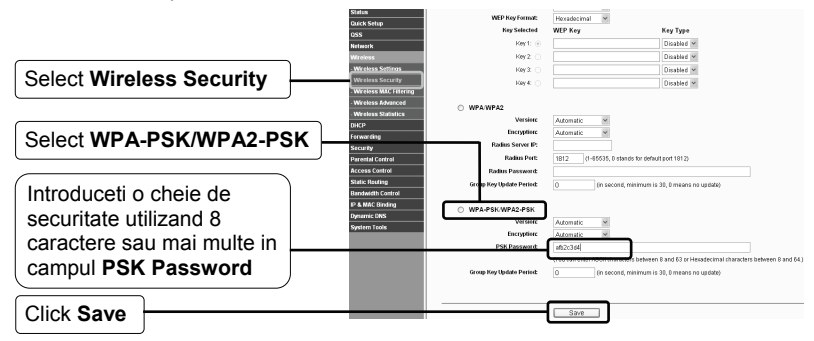

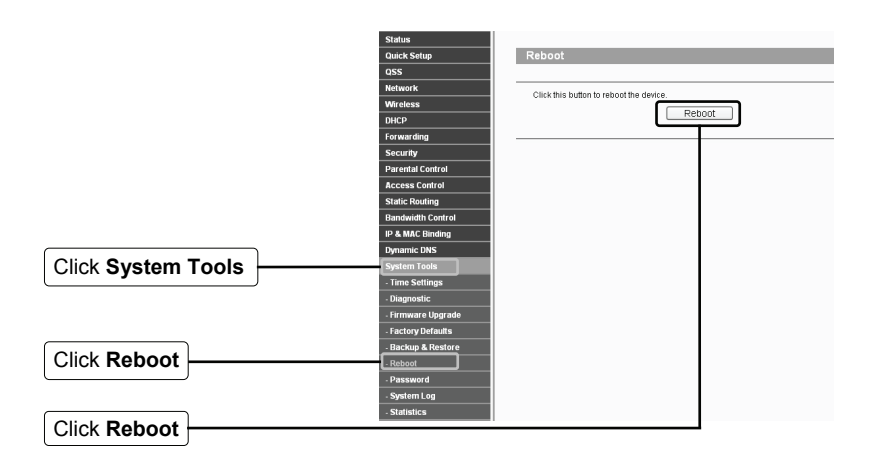

# **Suport Tehnic**

 $\blacksquare$  Pentru troubleshooting, mergeti la:

**www.tp-link.com/support/faq.asp** 

■ Pentru a descarca cele mai noi Firmware, Drivere, Utilitare si Ghiduri:

**www.tp-link.com/support/download.asp** 

■ Utilizati urmatoarele date de contact pentru suport tehnic:

#### **Global**

Tel: +86 755 26504400 E-mail: support@tp-link.com Program:24ore, 7zile/sapt

#### **Singapore**

Tel: +65 62840493 E-mail: support.sg@tp-link.com Program:24ore, 7zile/sapt

#### **Germany / Austria / Switzerland**

Tel: +49 1805 875465 (German Service) E-mail: support.de@tp-link.com Program: GMT+ 1 or GMT+ 2 (Daylight Saving Time in Germany) Except bank holidays in Hesse

#### **Australia & New Zealand**

Tel: AU 1300 87 5465 NZ 0800 87 5465 E-mail: support@tp-link.com.au Program: Luni - Vineri 9:00 AM - 9:00 PM AEST

#### **USA/Canada**

Toll Free: +1 866 225 8139 E-mail: support.usa@tp-link.com Program:24ore, 7zile/sapt

#### **UK**

Tel: +44 (0) 845 147 0017 E-mail: support.uk@tp-link.com Program:24ore, 7zile/sapt